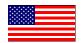

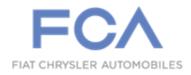

December 2020

Dealer Service Instructions for:

# Customer Satisfaction Notification W85 Radio Connected Services

# Remedy Available

2020 (BV) Jeep® Renegade

NOTE: This campaign applies only to the above vehicles equipped with TBM (Sales Code RDG) and VP2 Refresh 7 radio (Sales Code UAG).

NOTE: Some vehicles above may have been identified as not involved in this campaign and therefore have been excluded from this campaign.

**IMPORTANT:** Some of the involved vehicles may be in dealer new vehicle inventory. Dealers should also consider this requirement to apply to used vehicle inventory and should perform this campaign on vehicles in for service. Involved vehicles can be determined by using the VIP inquiry process.

# Subject

The radio connected services, including mobile app services, may be inoperative on about 190 of the above vehicles. SOS icon may not appear in Apps section of the radio. Some connected services may not be enabled. Examples of connected services could include the "Send N Go" feature and the "Search N Go" feature. SOS and/or Assist features may be inoperative. Remote operations from the Uconnect app may be inoperative: Door Lock, Door Unlock, Remote Start, Remote Start Cancel.

# Repair

All involved vehicles must have the radio inspected to determine if Connected Services are enabled. If not enabled, a "Restore Vehicle Configuration" and a "Proxi Configuration Alignment" procedure must be performed to enable Connected Services.

# **Parts Information**

No parts are required to perform this service procedure.

# **Special Tools**

The following special tools are required to perform this repair:

➤ NPN wiTECH MicroPod II

➤ NPN Laptop Computer

➤ NPN wiTECH Software

# **Inspection Procedure**

# A. Inspect if Apps Are Correctly Installed

- 1. Place the ignition switch in the run position.
- 2. Turn on the radio.
- 3. On the center console radio screen, select the Apps page by pressing "**Apps**" selection at the bottom of the screen (Figure 1).

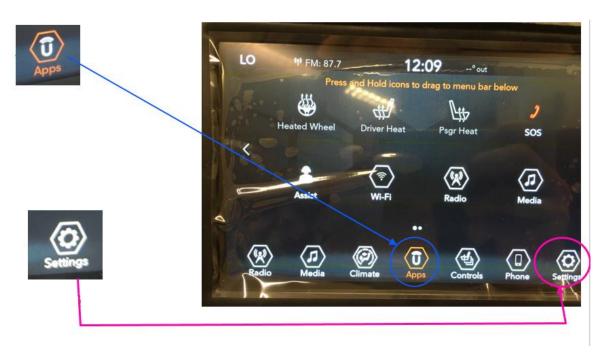

Figure 1 – Select Apps and Settings Buttons

- 4. Scroll through all of the screens, and verify that the "**Apps Setup**" button is NOT present.
- 5. Push the "Settings" button at the bottom of the screen (Figure 1).

# **Inspection Procedure [Continued]**

6. Scroll through the list and verify that the "**Restore Apps**" setting is present (Figure 2).

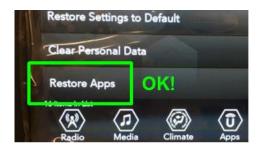

Figure 2 - Restore Apps Setting

7. If steps 4 and 6 are verified, the Apps are correctly installed. If not, proceed to Install the Apps.

## **B.** Install the Apps

- 1. Place the ignition switch in the run position.
- 2. Turn on the radio.
- 3. On the center console radio screen, select the Apps page by pressing "**Apps**" selection at the bottom of the screen (Figure 3).

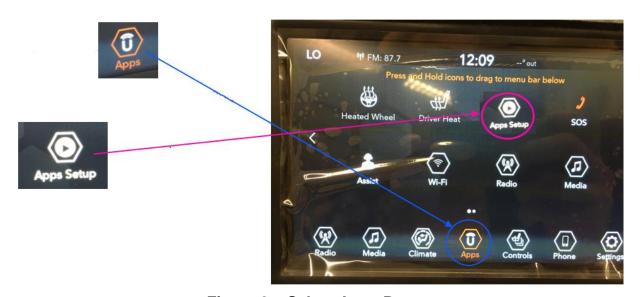

Figure 3 – Select Apps Button

4. Scroll through the screens and push the "Apps Setup" button (Figure 3).

## **Inspection Procedure [Continued]**

- 5. A pop-up window is displayed, then disappears. Wait 1 minute.
- 6. Switch the vehicle off and wait three minutes.
- 7. Switch the vehicle on, and verify that the "Apps Setup" button is gone, and repeat the "Inspect if Apps Are Correctly Installed" procedure.

## C. Verify the PROXI is Correctly Aligned

1. On the center console radio screen, select the Apps page by pressing "**Apps**" selection at the bottom of the screen (Figure 4).

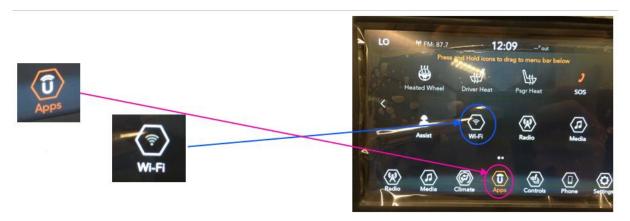

Figure 4 – Select Apps and Settings Buttons

- 2. Scroll through the screen to locate and press the "WiFi" button (Figure 4)
- 3. Push the "Setup WiFi Hotspot" button (Figure 5).

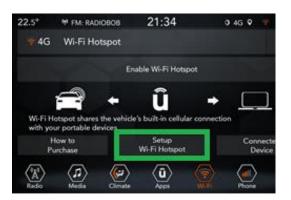

Figure 5 - WiFi Hotspot Button

## **Inspection Procedure [Continued]**

- 4. Verify that a password is displayed (Figure 6).
- 5. If a password is displayed, the Proxi Alignment is correct. If no password is present, perform the Proxi Alignment under Service Procedure below.

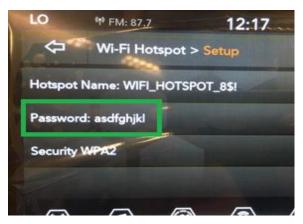

Figure 6 - Password Displayed

### **Service Procedure**

NOTE: The wiTECH scan tool must be used to perform this Customer Satisfaction Notice. The wiTECH software is required to be at the latest release level before performing this procedure.

1. Open the hood. Install a battery charger and verify that the charging rate provides 13.0 to 13.5 volts. Do not allow the charger to time out during the configuration process. Set the battery charger timer (if so equipped) to continuous charge.

NOTE: Use an accurate stand-alone voltmeter. The battery charger volt meter may not be sufficiently accurate. If voltage reading is too high, apply an electrical load by activating the park or headlamps and/or HVAC blower motor to lower the voltage.

- 2. Connect the wiTECH micro pod II to the vehicle data link connector located under the steering column.
- 3. Place the ignition in the "RUN" position.
- 4. Open the wiTECH 2.0 website.

## **Service Procedure [Continued]**

- 5. Enter your "User id" and "Password" and your "Dealer Code", then select "Sign in" at the bottom of the screen. Click "Accept".
- 6. From the "Vehicle Selection" screen, select the vehicle to be updated.
- 7. From the **Left Margin Drop Down Menu**, under "Activities" select "Guided Diagnostics".
- 8. Select "**Restore Vehicle Configuration**" then follow on-screen prompts to complete the vehicle configuration.
- 9. Cycle the ignition "**OFF**" then "**ON**" again.
- 10. From the **Left Margin Drop Down Menu**, under "**Activities**" select "**Guided Diagnostics**".
- 11. Select "**Proxi Configuration Alignment**" then follow on-screen prompts to complete the proxi configuration alignment.
- 12. Cycle the ignition to the "**OFF**" position.
- 13. Disconnect the wiTECH micro pod II device from the vehicle.
- 14. Open/close the vehicle door then wait one minute for the Controller Area Network (CAN) data bus to go to sleep.
- 15. Connect the wiTECH micro pod II to the vehicle data link connector.
- 16. Place ignition in the "RUN" position.
- 17. From the **Left Margin Drop Down Menu**, under "**Activities**" select "**Guided Diagnostics**".
- 18. Select "**Reset ECU**" then select "**ETM**" then follow on-screen prompts. After the ETM reset completes, the Connected Services apps should now appear

# **Service Procedure [Continued]**

- 19. From the "Action Items" screen, click "All DTCs", select "Clear All DTCs", click "Continue" and then click "Close".
- 20. If DTCs are still stored, cycle the ignition OFF/ON then clear DTCs again.
- 21. On the center console radio screen, select the Apps page by pressing "**Apps**" selection at the bottom of the screen.
- 22. Perform the "Verify the PROXI is Correctly Aligned" steps under Inspection.

NOTE: If "SOS" icon is not present, repeat the Service Procedure.

- 23. Turn the ignition to the "**OFF**" position and remove the wiTECH micro pod II from the vehicle data link connector.
- 24. Remove the battery charger from the vehicle and then close the hood.
- 25. Return the vehicle to the customer.

#### **Completion Reporting and Reimbursement**

Claims for vehicles that have been serviced must be submitted on the DealerCONNECT Claim Entry Screen located on the Service tab. Claims paid will be used by FCA to record Customer Satisfaction Notification service completions and provide dealer payments.

Use one of the following labor operation numbers and time allowances:

|                                                                                                    | Labor Operation <a href="Mailto:Number">Number</a> | Time<br><u>Allowance</u> |
|----------------------------------------------------------------------------------------------------|----------------------------------------------------|--------------------------|
| Inspect Radio for "SOS" icon.                                                                               | 18-W8-51-81                                        | 0.2 hours                |
| Inspect Radio for "SOS" icon, perform<br>Restore Vehicle Configuration and<br>Proxi Configuration Alignment | 18-W8-51-82                                        | 0.3 hours                |

NOTE: See the Warranty Administration Manual, Recall Claim Processing Section, for complete claim processing instructions.

# **Dealer Notification**

To view this notification on DealerCONNECT, select "Global Recall System" on the Service tab, then click on the description of this notification.

# **Owner Notification and Service Scheduling**

All involved vehicle owners known to FCA are being notified of the service requirement by mail. They are requested to schedule appointments for this service with their dealers. A generic copy of the owner letter is attached.

## Vehicle Lists, Global Recall System, VIP and Dealer Follow Up

All involved vehicles have been entered into the DealerCONNECT Global Recall System (GRS) and Vehicle Information Plus (VIP) for dealer inquiry as needed.

GRS provides involved dealers with an <u>updated</u> VIN list of <u>their incomplete</u> vehicles. The owner's name, address and phone number are listed if known. Completed vehicles are removed from GRS within several days of repair claim submission.

To use this system, click on the "Service" tab and then click on "Global Recall System." Your dealer's VIN list for each recall displayed can be sorted by: those vehicles that were unsold at campaign launch, those with a phone number, city, zip code, or VIN sequence.

**Dealers should perform this repair on all unsold vehicles** <u>before</u> retail **delivery.** Dealers should also use the VIN list to follow up with all owners to schedule appointments for this repair.

VIN lists may contain confidential, restricted owner name and address information that was obtained from the Department of Motor Vehicles of various states. Use of this information is permitted for this notification only and is strictly prohibited from all other use.

# **Additional Information**

If you have any questions or need assistance in completing this action, please contact your Service and Parts District Manager.

Customer Service / Field Operations FCA US LLC This notice applies to your vehicle,

**W85** 

**LOGO** 

#### **VEHICLE PICTURE**

#### YOUR SCHEDULING OPTIONS

1. RECOMMENDED OPTION

Call your authorized Chrysler / Dodge / Jeep® / RAM Dealership

- 2. Call the FCA Recall Assistance Center at 1-800-853-1403. An agent can confirm part availability and help schedule an appointment
- 3. Visit recalls.mopar.com, scan the QR code below, or download the Mopar Owner's Companion App.

**QR** Code

Get access to recall notifications, locate your nearest dealer, and more through this website or Mopar Owner's Companion App. You will be asked to provide your Vehicle Identification Number (VIN) to protect and verify your identity.

#### **DEALERSHIP INSTRUCTIONS**

Please reference CSN W85.

#### CUSTOMER SATISFACTION NOTIFICATION

#### **Radio Connected Services**

Dear [Name],

At FCA US LLC, we recognize that the success of our business depends on the satisfaction of our customers. We are constantly monitoring the quality of our products and looking for opportunities to improve our vehicles even after they are sold. Because your long-term satisfaction is important to us, we are contacting you on important improvements we would like to make to your vehicle [1]. This will be done at no charge to you.

We are recommending improvements be performed on the Telematic Box Module (TBM) and Radio on certain [2020 Model Year (BV) Jeep® Renegade] vehicles.

#### WHY DOES MY VEHICLE NEED REPAIRS?

The radio connected services, including mobile App services, on your vehicle may not be operative and the SOS icon does not appear in the Apps section of the radio. Examples of connected services could include the "Send N Go" feature and the "Search N Go" feature. Remote operations from the Uconnect app, are inoperative: Door Lock, Door Unlock, Remote Start, Remote Start Cancel.

#### HOW DO I RESOLVE THIS CUSTOMER SATISFACTION NOTIFICATION?

FCA US will repair your vehicle free of charge (parts and labor). To do this, your dealer will inspect the radio to determine if Connected Services are enabled. If not enabled, a "Restore Vehicle Configuration" and a "Proxi Configuration Alignment" procedure must be performed to enable Connected Services. The estimated repair time is thirty minutes. In addition, your dealer will require your vehicle for proper check-in, preparation, and check-out during your visit, which may require more time. Your time is important to us, so we recommend that you schedule a service appointment to minimize your inconvenience. Please bring this letter with you to your dealership.

#### TO SCHEDULE YOUR <u>FREE</u> REPAIR, CALL YOUR CHRYSLER, DODGE, JEEP OR RAM DEALER TODAY

#### WHAT IF I ALREADY PAID TO HAVE THIS REPAIR COMPLETED?

If you have already experienced this specific condition and have paid to have it repaired, you may visit <u>www.fcarecallreimbursement.com</u> to submit your reimbursement request online. <sup>[2]</sup> Once we receive and verify the required documents, reimbursement will be sent to you within 60 days. If you have had previous repairs performed and/or already received reimbursement, you may still need to have the repair performed.

We apologize for any inconvenience, but are sincerely concerned about your satisfaction. Thank you for your attention to this important matter.

Customer Assistance/Field Operations FCA US LLC

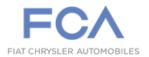

Mr. Mrs. Customer 1234 Main Street Hometown, MI 48371

 $<sup>[1] \</sup> If you no longer own this vehicle, please help us update our records. Call the FCA Recall Assistance Center at 1-800-853-1403 to update your information.$